$\circ$ 

## UK-10016 **FLEKTRO PARTNER** Page 1 of 5

BULLETIN

MAKE / MODEL: YEAR: ENGINE CODE: **All 2017 All with SGW**

SUBJECT / SYMPTOM / TROUBLE CODE:

**Delphi DS180 - Security Gateway (SGW) creation guide step 1 - Workshop manager** 

### SOLUTION:

**Creation of SGW access for the workshop manager:**

- **1. Start by checking if the diagnostic tool is updated to the latest version = Green check mark**
- **2. Select Settings Security Gateway Registration**

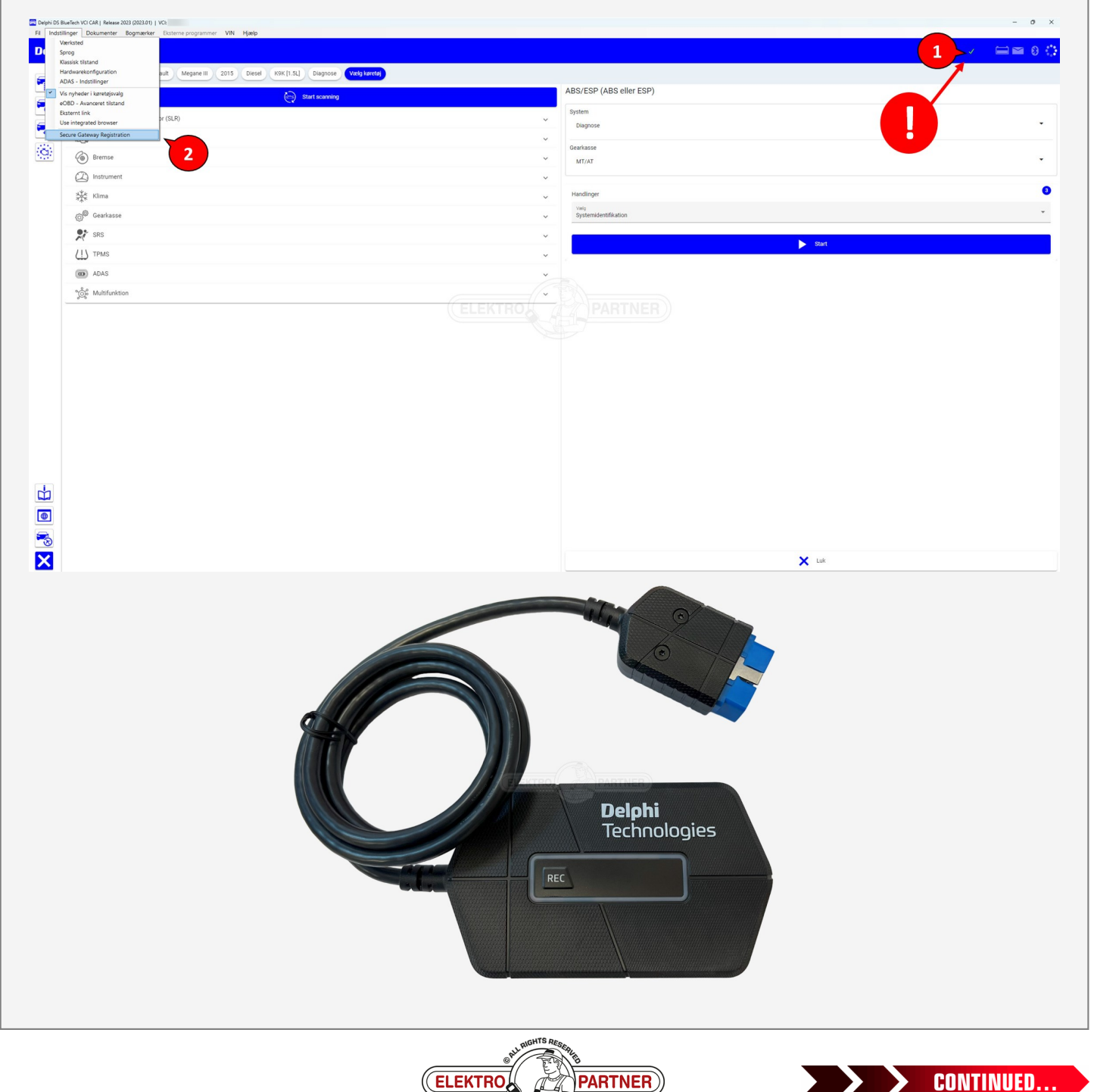

## UK-10016 **ELEKTRO PARTNER** Page 2 of 5

 $\circ$ 

## BULLETIN

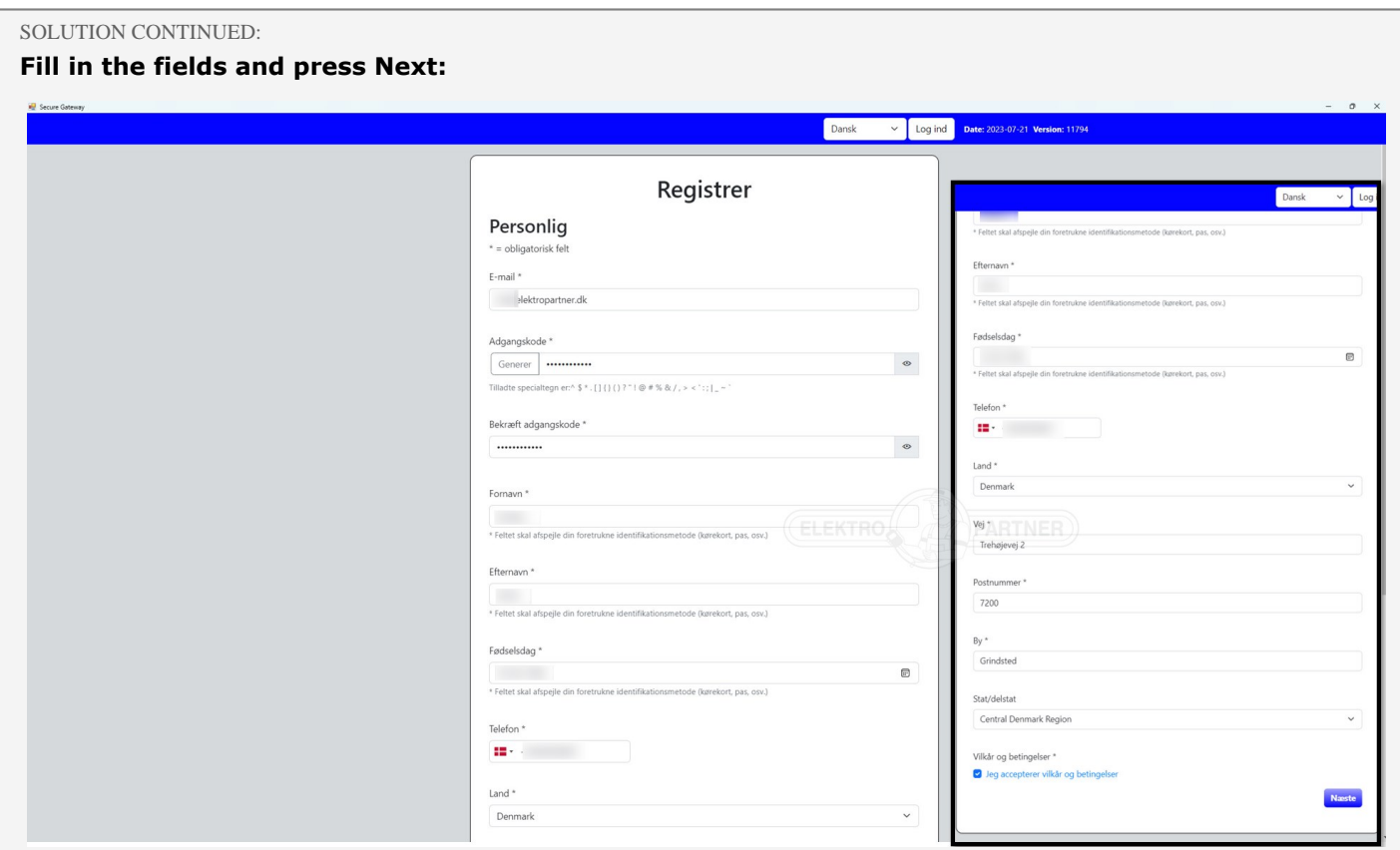

- **1. Open your email inbox and note down the code sent**
- **2. Paste the code that was sent in the email in the below field for the verification code**
- **3. Press Next**

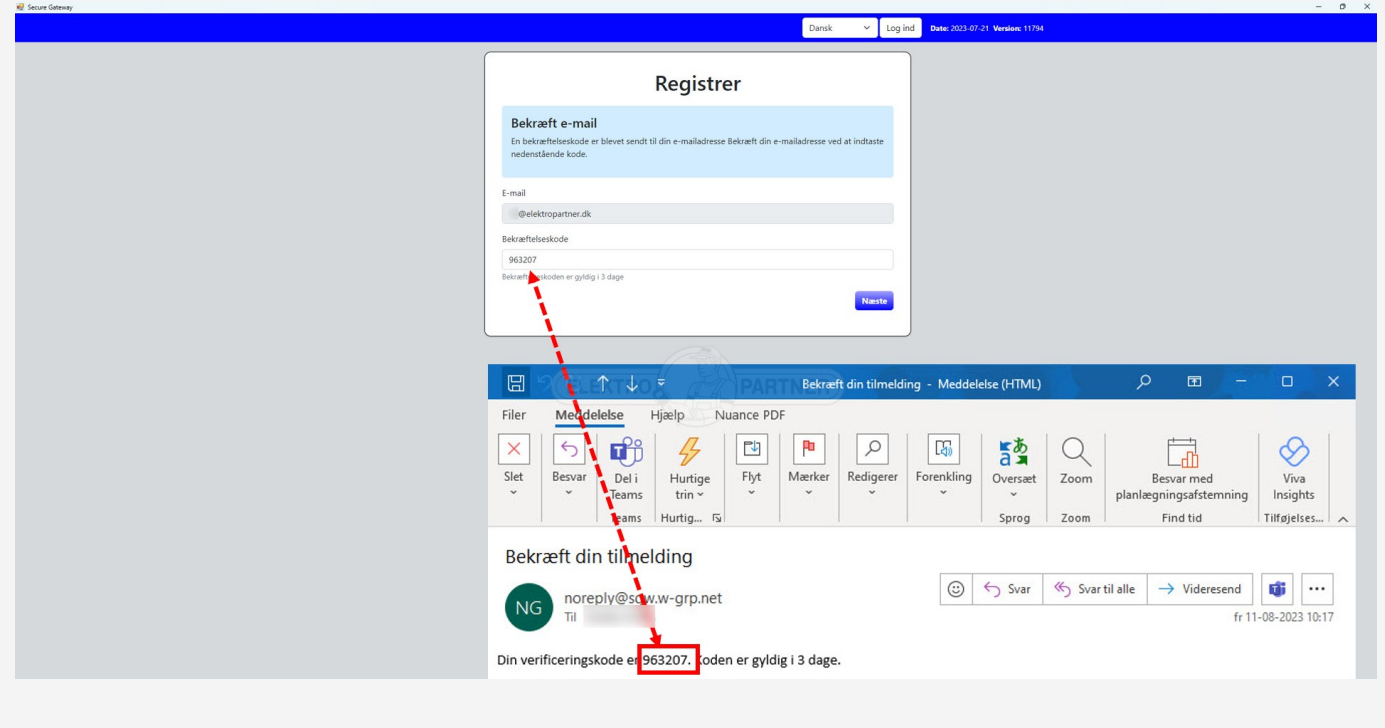

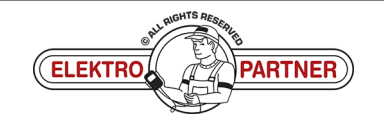

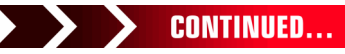

# UK-10016 **FLEKTRO PARTNER** Page 3 of 5

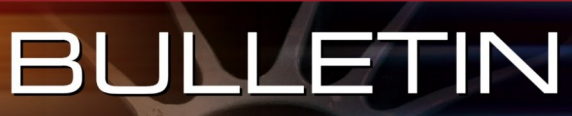

#### SOLUTION CONTINUED: **Scan the QR code with your smartphone.**

 $\frac{8}{10}$ 

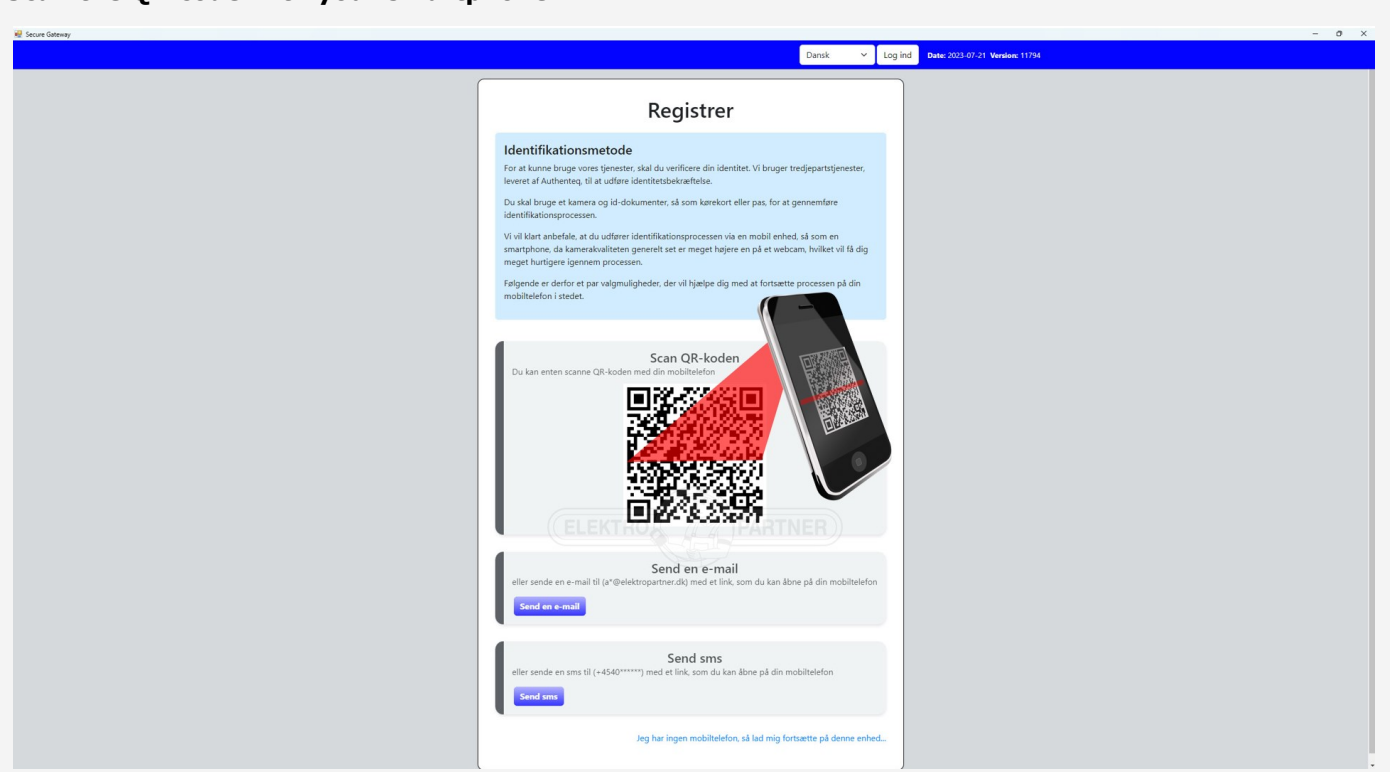

#### **Follow the instructions on your smartphone.**

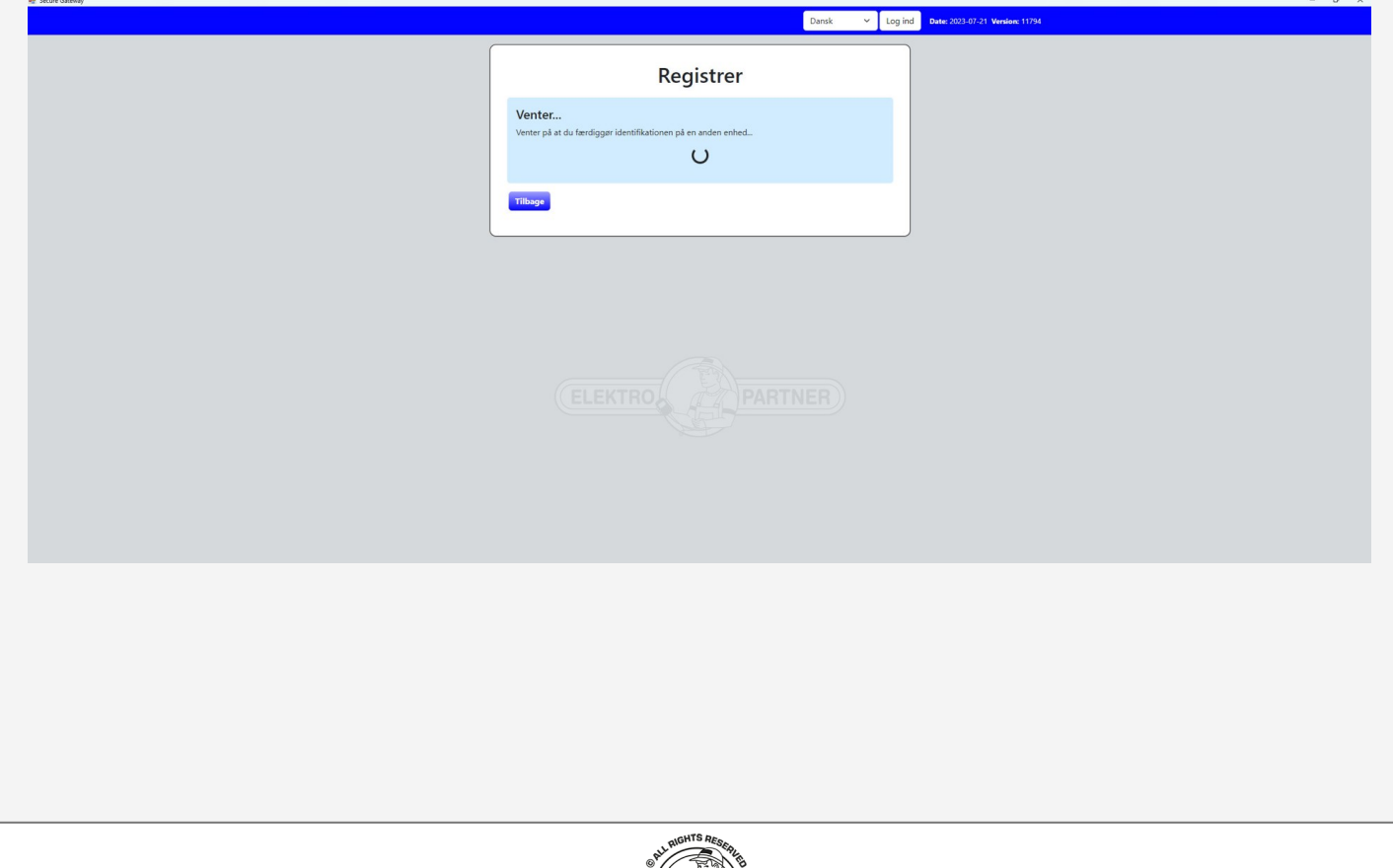

**PARTNER** 

**ELEKTRO** 

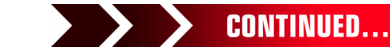

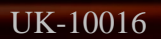

 $\circ$ 

## UK-10016 **FLEKTRO PARTNER** Page 4 of 5 BULLETIN

è

#### SOLUTION CONTINUED: **Click the arrows:**

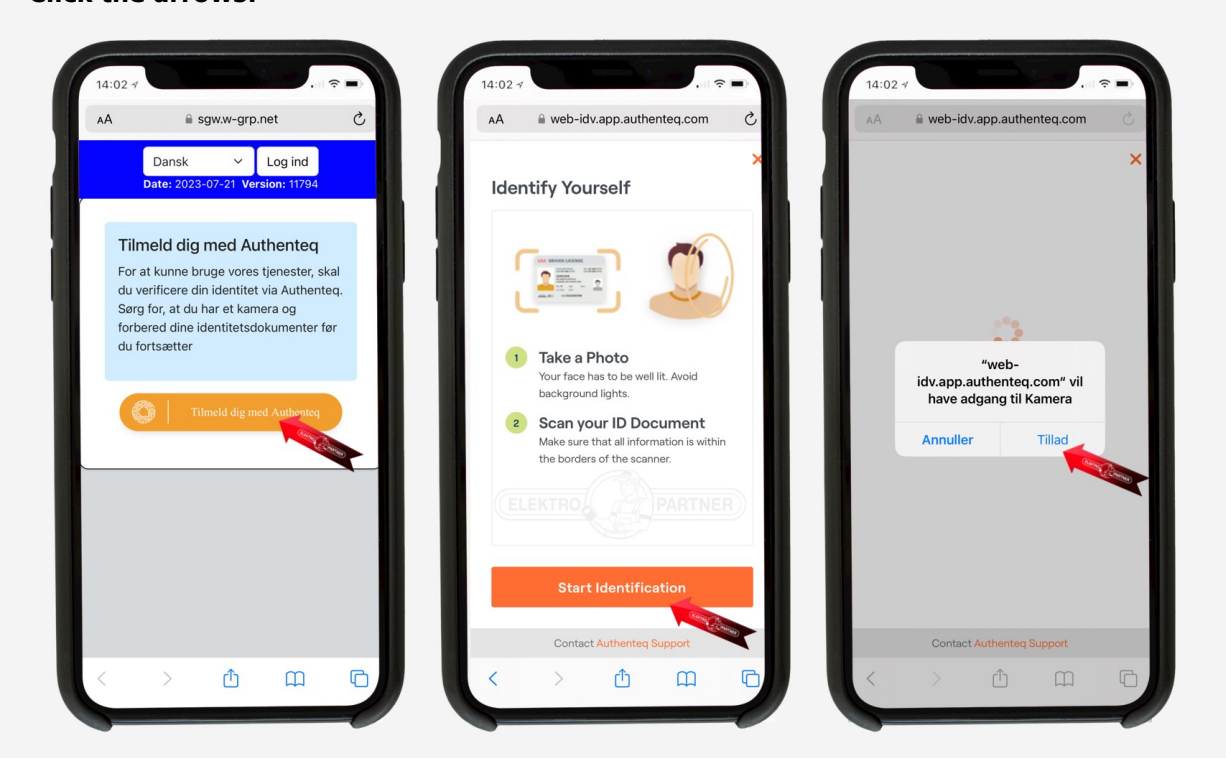

- **1. Position your face inside the marked circle. Press I'm ready and then follow the instructions**
- **2. Select which ID you want to be identified by. Driver's license or passport recommended**

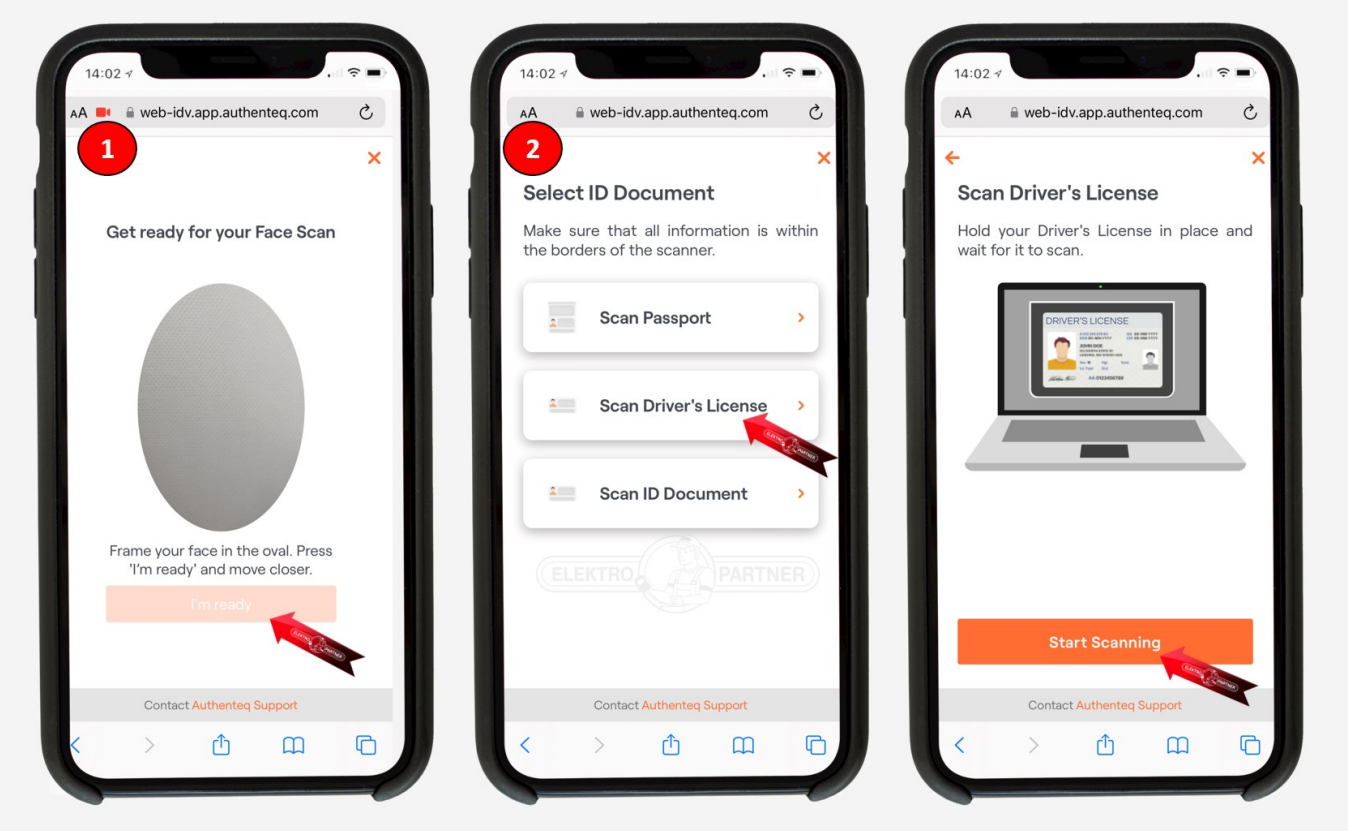

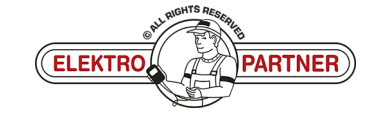

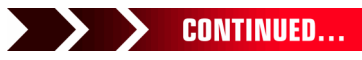

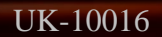

 $\frac{8}{9}$ 

## UK-10016 **FLEKTRO PARTNER** Page 5 of 5 BULLETIN

ŏ

#### SOLUTION CONTINUED:

- **1. Hold the camera still over your ID document and press "Start Countdown". After this, the photo is taken after approx. 5 seconds**
- **2. Press Confirm**

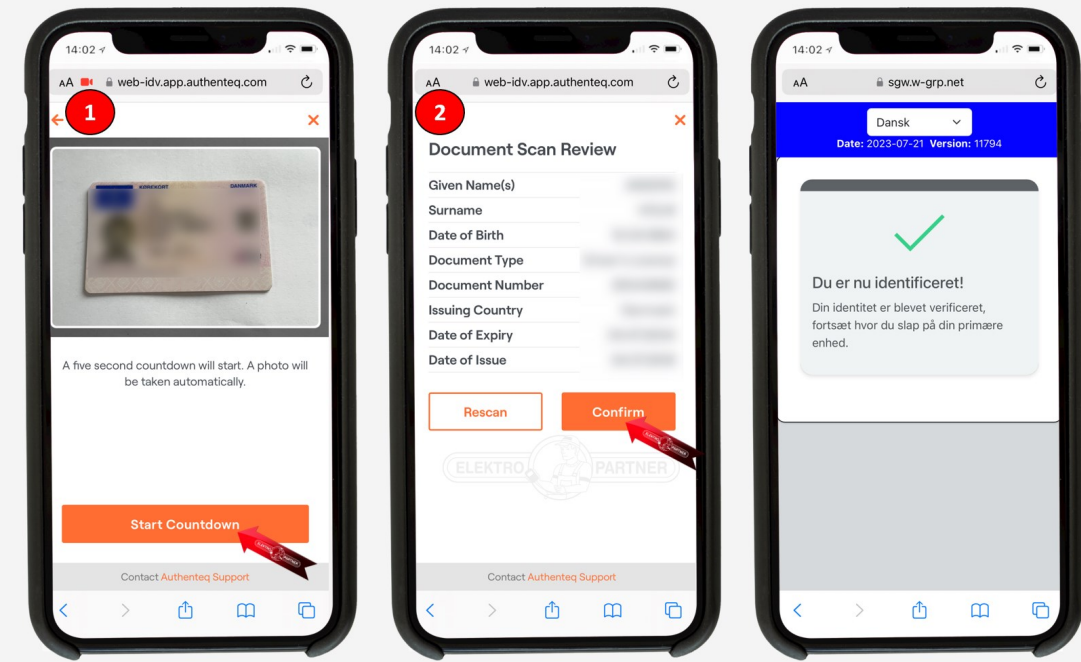

- **1. Confirmation that you are identified correctly. Then fill in the fields under point 1**
- **2. Enter VCI serial No. Which you will find on the back of the Delphi DS180**

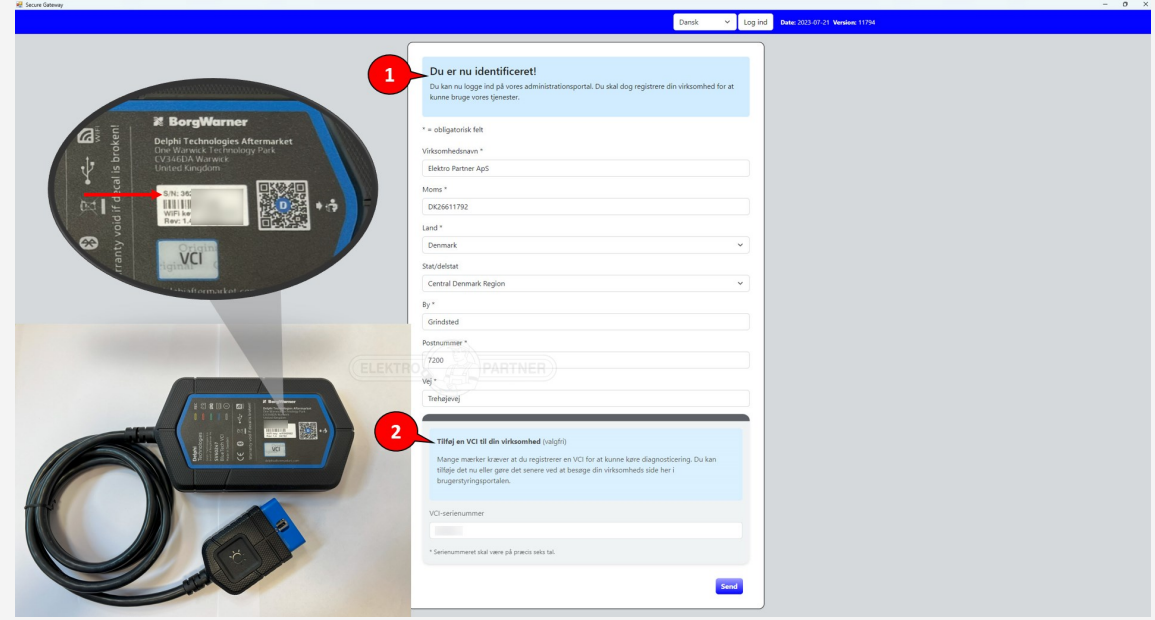

**You are now registered correctly.**

If more than one person needs Security Gateway unlocking, a multi-user account must be created. **See guide to this in bulletin No. 10017.**

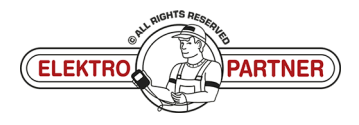